# Complemento de Comercio Exterior 1.1

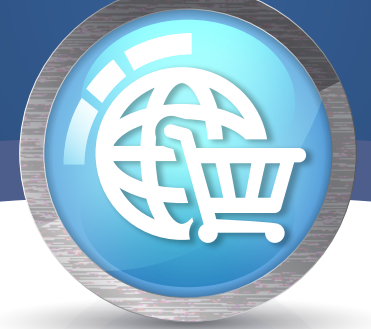

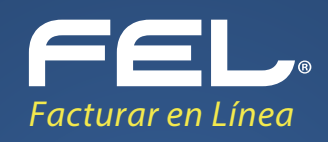

# COMERCIO EXTERIOR 1.1

A partir del 1 de marzo entró en vigor la obligación de incorporar el complemento de operaciones para comercio exterior versión 1.1, en él se incorpora un grupo de funcionalidades adicionales, entre las que se encuentran:

b) Actualización de la validación referente a la Identificación de producto o productos a varias fracciones arancelarias.

a) Un apartado para ser usado en el caso de operaciones de exportación de mercancías en definitiva tipo A-1, para casos en los cuales estas mercancías no son objeto de enajenación, o siéndolo, ésta es a título gratuito, es decir sin recibir pago a cambio o sin ser una venta.

Panel Principal>Configuración de cuenta>Información Fiscal, puede agregar un título al comprobante, si lo desea.

c) Actualización al Catálogo de fracciones arancelarias.

Esta versión del complemento no es diferente a la que se tiene vigente desde la versión 3.2 de la factura, sin embargo es importante conocer cómo se adapta a la nueva versión 3.3 de la factura.

# Generación de comprobante Comercio Exterior 1.1

Para crear un nuevo comprobante de comercio exterior vaya a Panel Principal>Documentos y de clic en "Generar comercio exterior 1.1". Imagen 1

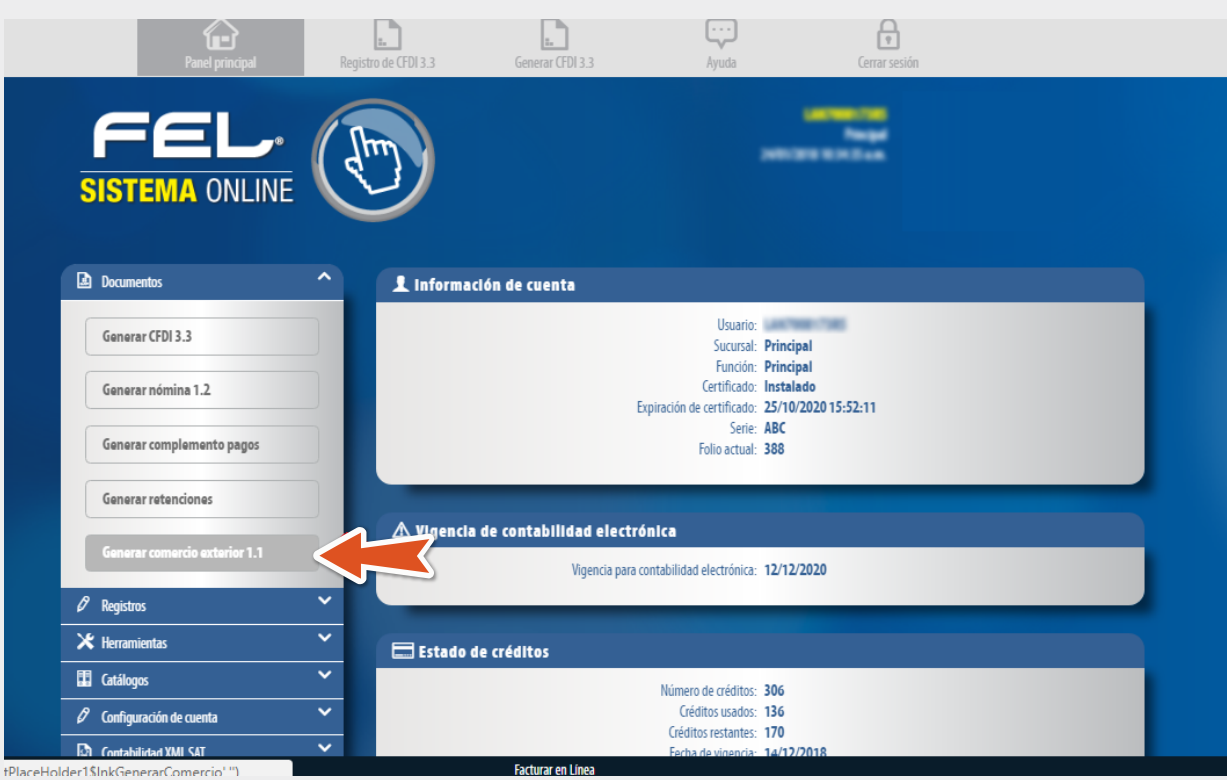

En caso de seleccionar una moneda diferente a MXN- Peso Mexicano o XXX deberá ingresar el Tipo de Cambio en el campo del mismo nombre, así como la fecha del tipo de cambio en el campo Fecha TC. Imagen 6

Imagen 1

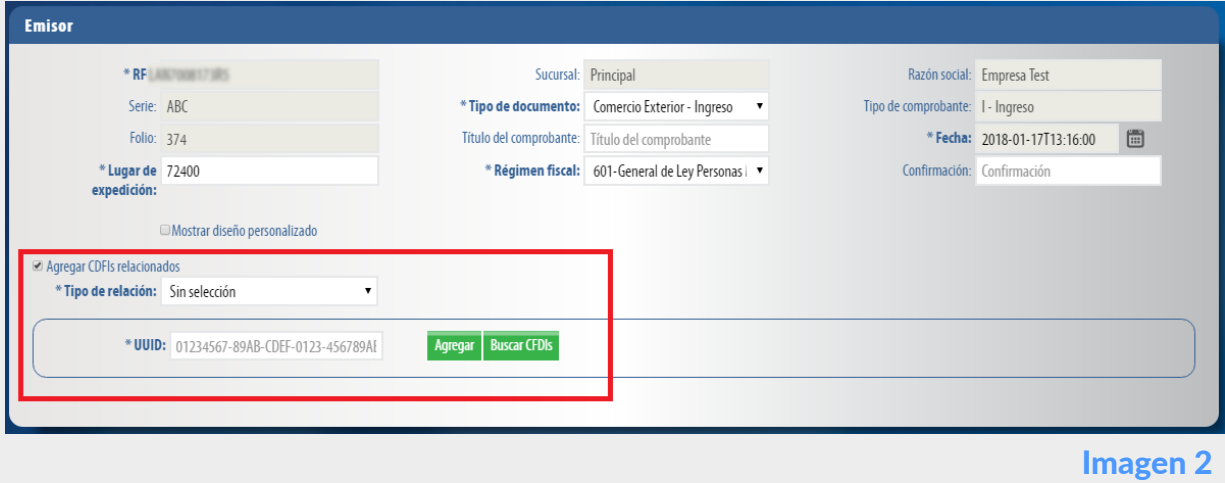

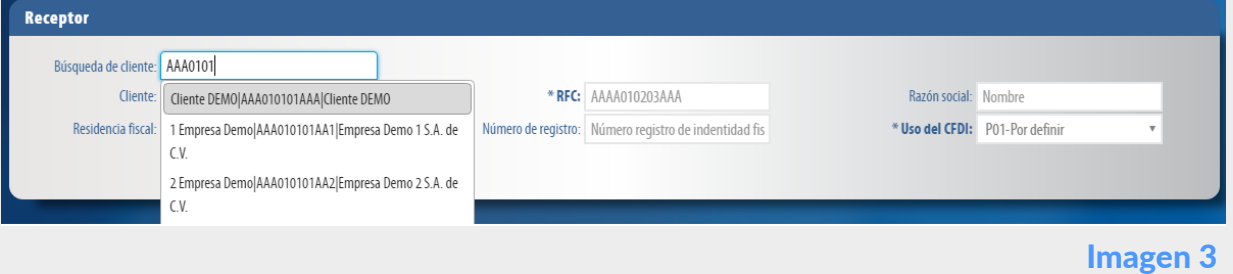

## El sistema cargará los datos previamente ingresados. Imagen 4

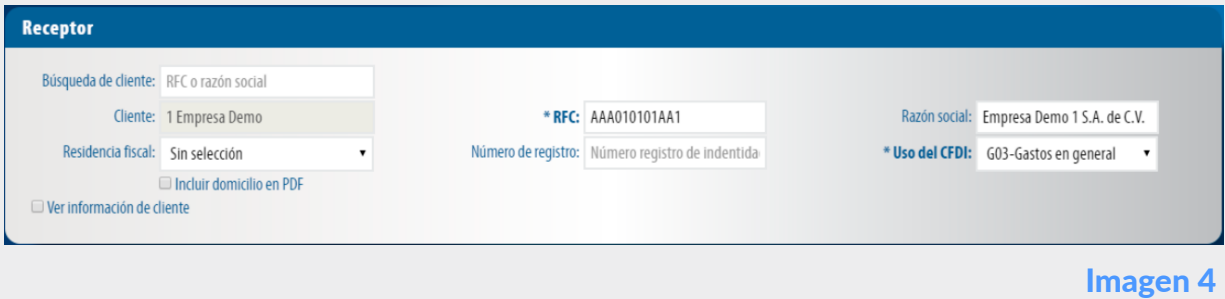

Imagen 5

En el apartado **Conceptos** deberá agregar su producto previamente registrado con su respectivo impuesto, cabe mencionar que la unidad de medida deber ser igual a la asociada a la fracción arancelaria. Imagen 8

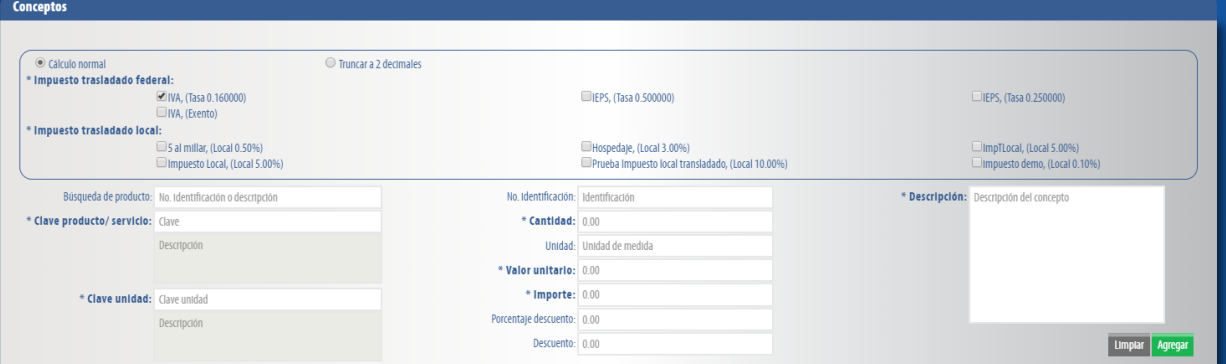

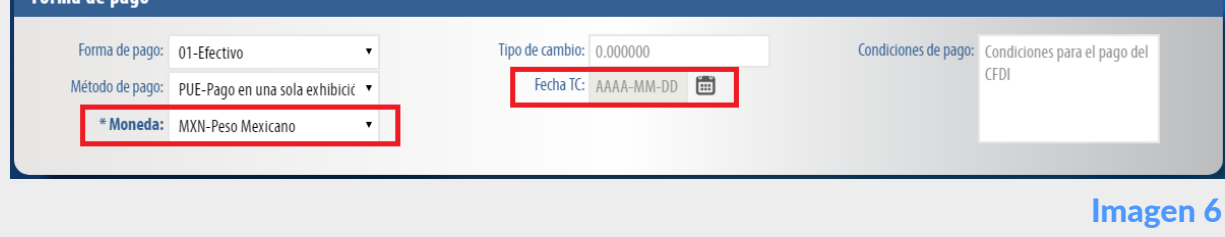

## Emisor

Los campos de este apartado se registra con la información ingresada en el apartado

Una vez registrada la mercancía podrá verificar si esta se encuentra dentro de los rangos, seleccione la mercancía, se habilitará la opción "Calcular límites". El valor en dólares de su mercancía deberá estar dentro de este rango. **Imagen 10** 

La relación del CFDI no es un campo obligatorio, sin embargo en caso de necesitar relacionar un CFDI de clic en "CFDI Relacionado", seleccione el tipo de relación e ingrese el *UUID*, al finalizar de clic en "Agregar". (Para el correcto registro de este campo consulte la [Guía de llenado SAT\)](http://www.sat.gob.mx/informacion_fiscal/factura_electronica/Documents/Gu%C3%ADaAnexo20.pdf). Imagen 2

#### Forma de Pago

En este apartado se mostrará el total de su comprobante fiscal. Podrá generar la vista previa de la representación impresa (PDF), Guardarlo como prefectura y por último emitir su comprobante fiscal. Imagen 11

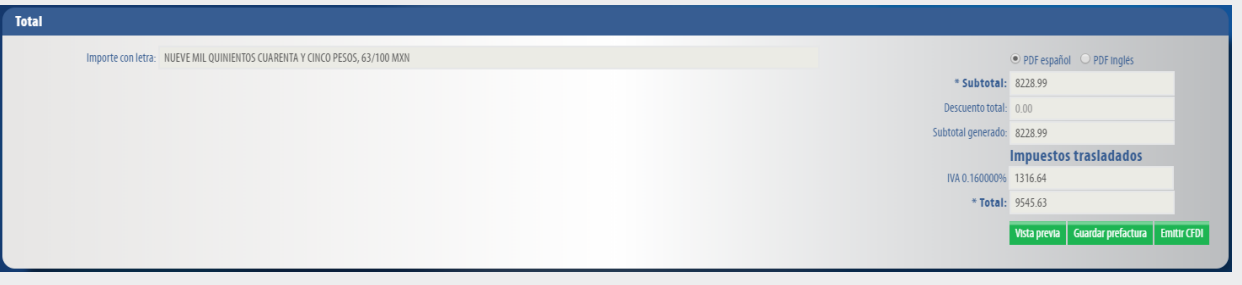

Ingrese la forma y método de pago, estos campos deberán ser completados de acuerdo al catálogo del SAT, los cuales ya se encuentra precargados en nuestra aplicación. (Para el correcto registro de este campo consulte la **[Guía de llenado SAT](http://www.sat.gob.mx/informacion_fiscal/factura_electronica/Documents/Gu%C3%ADaAnexo20.pdf)**). Imagen 5

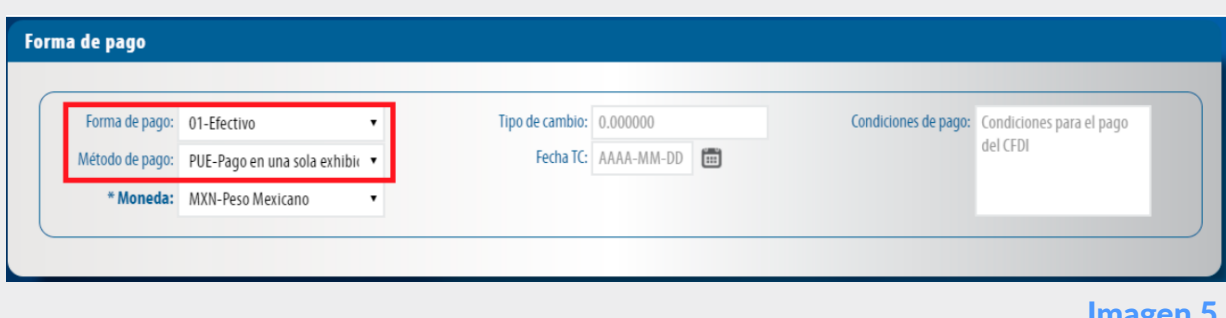

Puede realizar la búsqueda de los clientes registrados, ingrese el nombre o RFC del cliente y realice la selección. Imagen 3

> **6)** La opción **Destinatario** es un campo opcional que al habilitarlo podrá capturar los datos del destinatario de la mercancía siempre y cuando este sea distinto del receptor de CFDI. Imagen 7

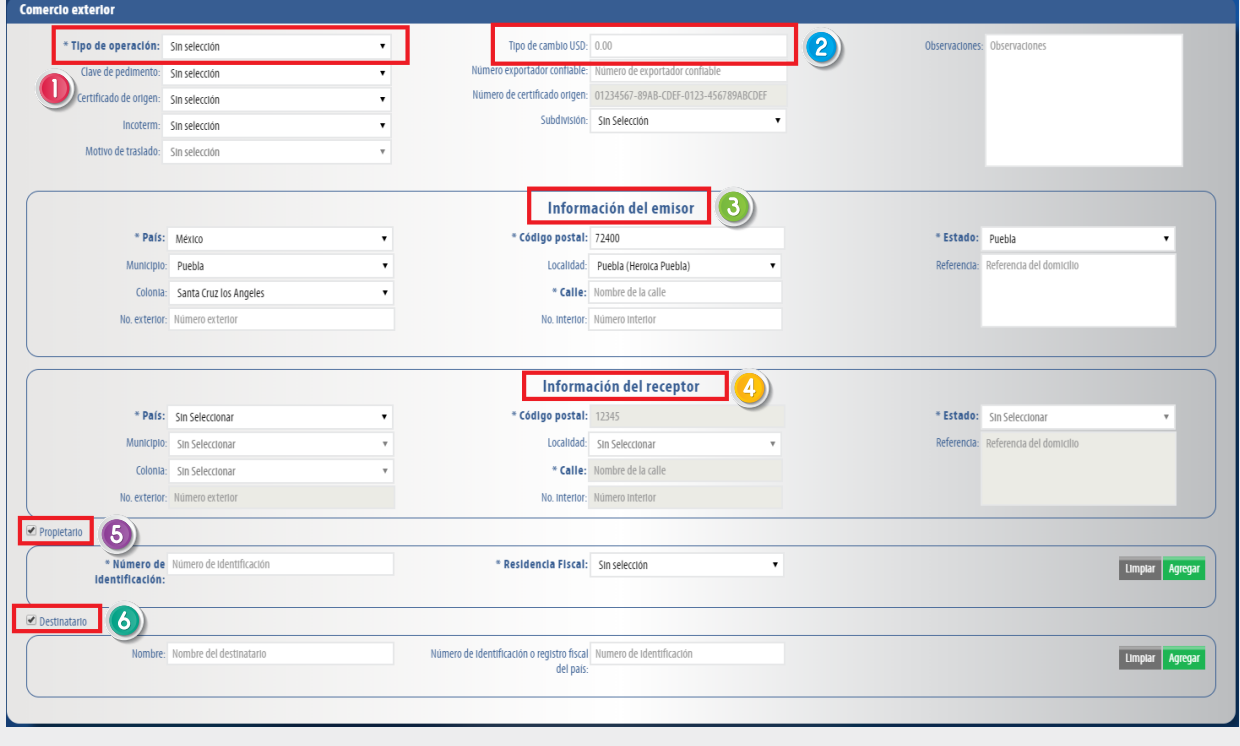

**B**) Con la opción **Información del** emisor podrá capturar los datos complementarios del emisor, como son el País, Municipio, código postal etc.

En el registro de Fracción Arancelaria se identifica la clave, al momento de registrarla esta identificará la unidad de medida en el apartado mercancías, la cual deberá coincidir con la unidad de medida que registro en su concepto.

Para el apartado Mercancías deberá ingresar el Número de Identificación el cual será el mismo al ingresado en el apartado conceptos, así mismo es necesario ingresar el valor en dólares de la mercancía. Cabe mencionar que estos campos son validados, es decir deberán estar dentro de un rango. Imagen 9

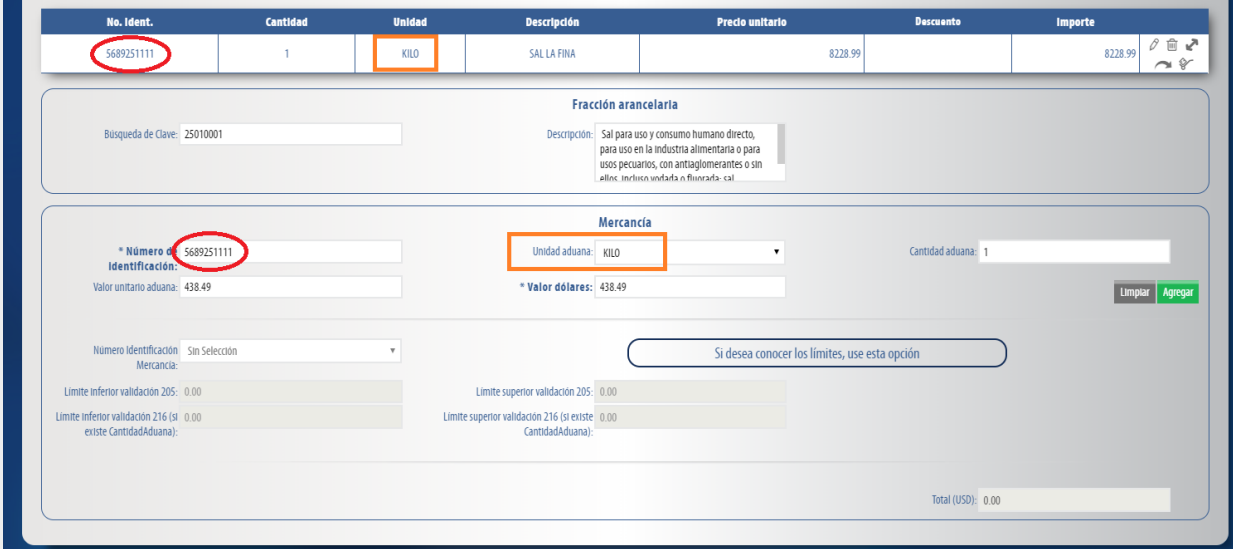

<sup>2</sup>) Tipo de cambio USD: deberá ingresar la información del tipo de cambio para realizar el cálculo de las mercancías, dicha información es es necesaria más adelante dentro de este mismo complemento.

**6)** La relación de **Propietario** es un campo opcional, y deberá ser habilitada en el caso de CFDI de traslado, en él podrá incluir los datos del propietario(s) de la mercancía que se traslada siempre y cuando el emisor de CFDI es un tercero.

Para mayor información puede consultar la información oficial en el portal del SAT. En este portal podrá encontrar:

- Guía de llenado (versión 3.3 de anexo 20)
- Catálogo del complemento
- Preguntas frecuentes

*[http://www.sat.gob.mx/informacion\\_fiscal/factura\\_electronica /Paginas/complemento\\_](http://www.sat.gob.mx/informacion_fiscal/factura_electronica/Paginas/complemento_comercio_exterior.aspx) comercio\_exterior.aspx*

Una vez más demostramos que con FEL les más fácil!

#### Receptor

En este apartado deberá ingresar la información del contribuyente que recibirá el comprobante fiscal.

\*En caso de no tener ningún cliente registrado, verifique en este mismo Manual el apartado de **REGISTRO DE CLIENTES**, o puede completar los campos directamente en esta sección.

# Comercio Exterior

#### **Conceptos**

#### Imagen 9

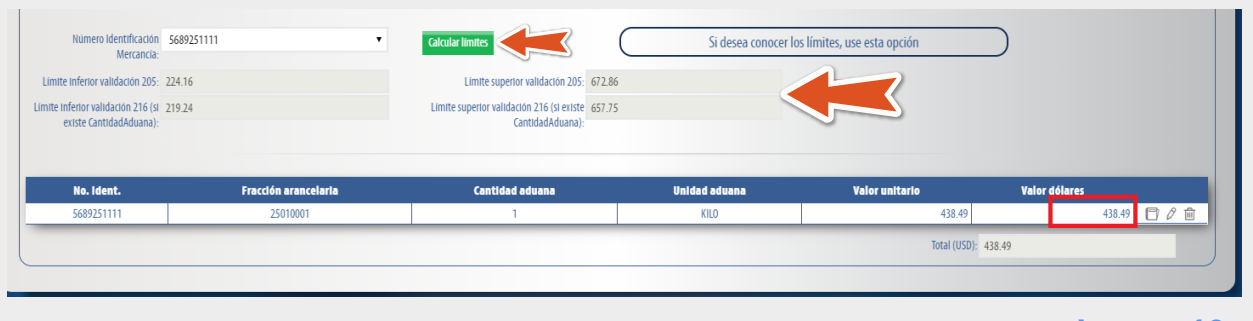

Imagen 10

#### **Total**

Imagen 11

En el campo Información de Receptor podrá capturar los datos complementarios del receptor, como son el País, Municipio, código postal etc.

Los campos marcados con un asterisco son obligatorios.

Dentro de este apartado debe seleccionar el **Tipo De Operación** el cual es un campo cerrado que ya tiene precargado el catalogo emitido por el SAT.

Imagen 7